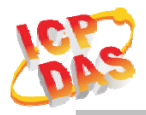

#### **www.icpdas.com**

#### Warranty

All products manufactured by ICP DAS are under warranty regarding defective materials for a period of one year from the date of delivery to the original purchaser.

#### Warning

ICP DAS assumes no liability for damages resulting from the use of this product. ICP DAS reserves the right to change this manual at any time without notice. The information furnished by ICP DAS is believed to be accurate and reliable. However, no responsibility is assumed by ICP DAS for its use, or for any infringements of patents or other rights of third parties resulting from its use.

#### Copyright

Copyright 2022 by ICP DAS. All rights are reserved.

#### Trademark

The names used for identification only may be registered trademarks of their respective companies.

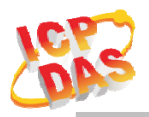

### Document Revision

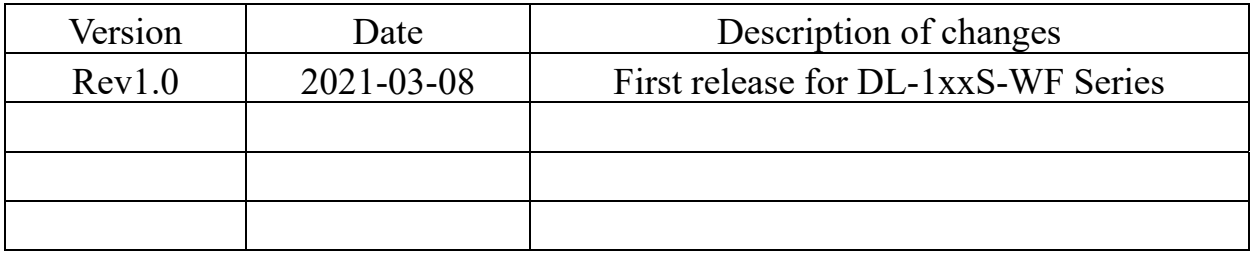

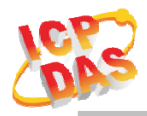

### Table of Contents

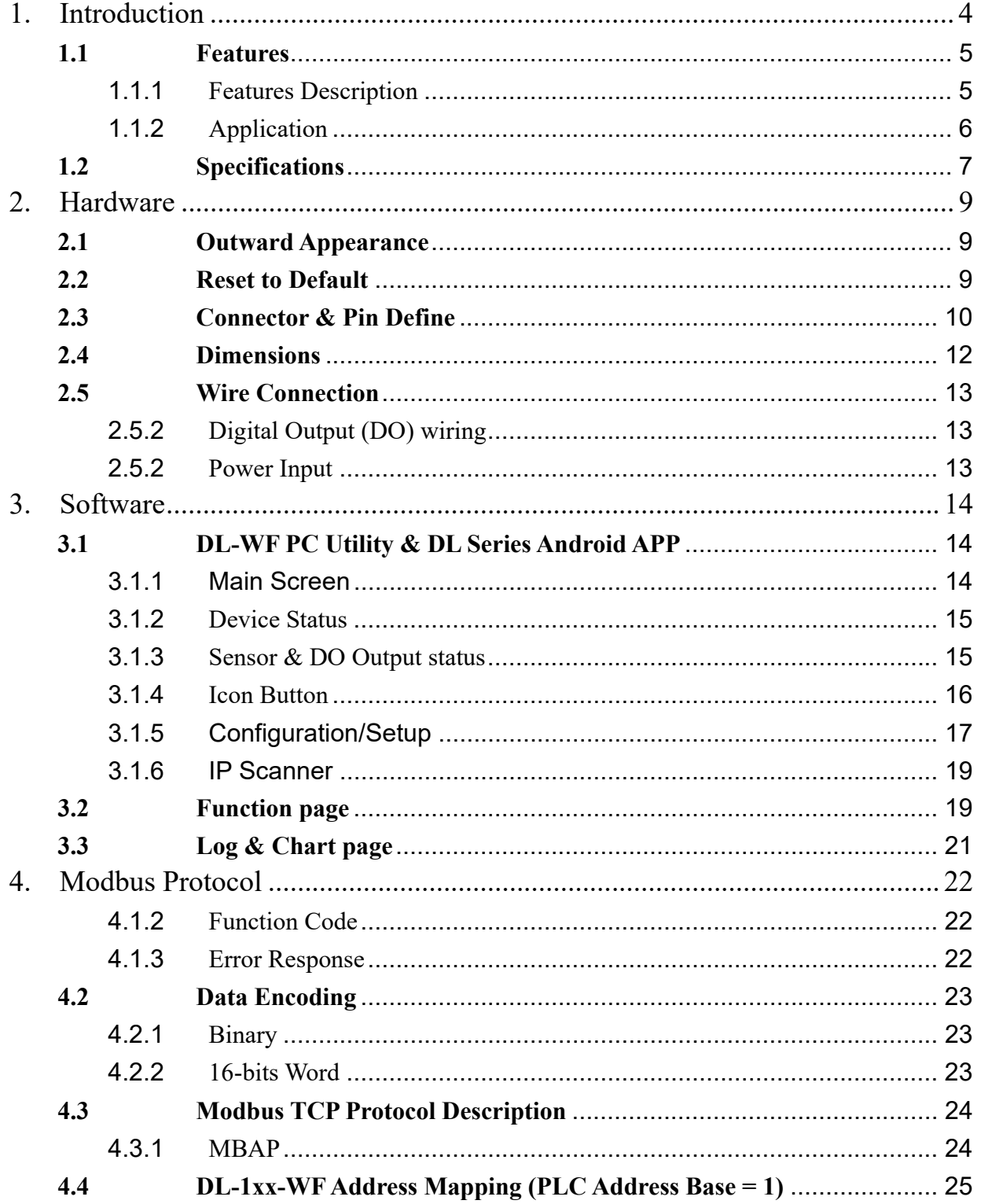

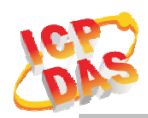

# **1. Introduction**

 The DL-1xxS-WF Series Data Logger devices can be used to record temperature, humidity and dew point information, including the date and time stamps for each record, with up to 650,000 downloadable records(CSV) able to be stored. Real-time data can be accessed from anywhere and at any time using the PC Utility, Android APP & Web. It includes 2-channel Photo MOS Relay Output using trigger source and range for Alarm Devices. DL-101S-WF include an LCD display, DL-111S-WF include an Illuminance sensor.

DL-1xx-WF Series have WLAN connection complies with the IEEE802.11b/g/n standards, support Modbus TCP protocol, TCP & HTML, Which makes perfect integration for monitoring or control in SCADA software, HMI Modbus & Utility.

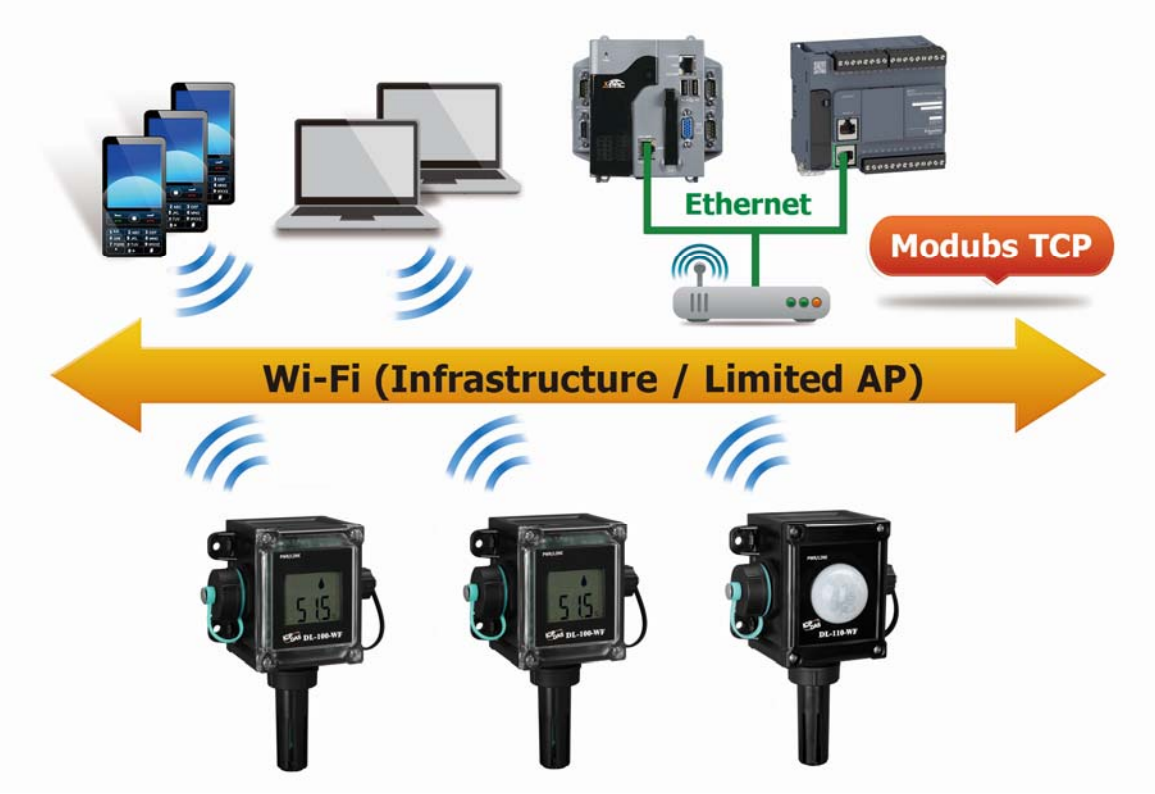

Figure 1-1**:** Application architecture for the DL-1xxS-WF

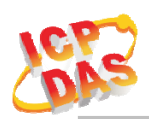

## **1.1 Features**

- Wi-Fi communication monitoring and configuration
- Compatible with IEEE  $802.11$ b/g/n standards
- Support Access Point(AP, 1 Client) & Station(STA) modes for wireless networks
- Support WEP, WPA and WPA2 wireless encryption
- Support Modbus TCP
- Support DHCP Server(AP), DHCP Client or Static IP(STA) network configuration
- Wide power supply range
- Photo MOS Relay output
- LCD Display Shows Temperature, Relative Humidity, Dew Point, Date and Time (DL-101S-WF Only)
- Illuminance measure (DL-111S-WF Only)
- Up to 650,000 data logger records
- IP66 Protection Approval
- DIN-Rail or Wall Mounted

### **1.1.1 Features Description**

### **Compatible with IEEE 802.11b/g/n standards**

DL-1xxS-WF complied with IEEE 802.11b/g/n standard from 2.4 $\sim$ 2.5 GHz, and it can be used to connect your wireless LAN.

### **Support Access Point(AP) & Station(STA) modes for wireless networks**

AP mode lets you create a Limited AP(1 Client access allow) network with the specified SSID to communicate directly with each other without the need for a wireless access point.

STA mode is the more common network configuration where all wireless clients connect to the wireless network via a WAP (Wireless Access Point).

### **Support WEP, WPA and WPA2 wireless encryption**

WEP and WPA are common types of security that are used to protect wireless networks. When WEP or WPA is turned on, DL-1xxS-WF uses a special security key combination to allow only devices that know this key to connect to its wireless network. This applies to laptops, smart device, or any other wireless device.

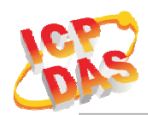

#### **Support Modbus TCP protocols**

The Modbus TCP server function on the DL-1xx-WF can be used to provide data monitoring from HMI/SCADA software built with Modbus TCP driver.

Also, there is some other HMI Modbus App in Android Google Play you can use.

#### **Data Logger up to 650,000 records**

Including the date and time stamps for each record, with up to 650,000 downloadable records CSV able to be stored. Each segment file size is 64Kbyte for 5376 record.

#### **Chart View for PC Utility & Android APP**

The DL-WF Series PC Utility & DL Series Android APP, can be used to configure the module and monitor real-time data, as well as display the chart, setting alarm events, setting the schedule or free run. The utility also allows the log data to be downloaded and exported to a .CSV file analysis from any other software.

#### **1.1.2 Application**

- Transportation of food or pharmaceuticals
- Food and beverage industry
- Blood stations, pharmacies
- Building and energy management
- Museums, archives, galleries
- Warehouses

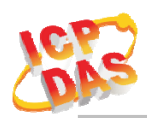

# **1.2 Specifications**

Table 1-1**:** System Specifications

| <b>Device</b>                        | <b>DL-101S-WF</b>                                                         | <b>DL-111S-WF</b> |  |
|--------------------------------------|---------------------------------------------------------------------------|-------------------|--|
| <b>Illumination Measurement</b>      |                                                                           |                   |  |
| Range                                | $\overline{a}$                                                            | 0 to 100,000 Lux  |  |
| Resolution                           |                                                                           | 1 Lux             |  |
| Accuracy                             | $\overline{a}$                                                            | $\pm 5\%$         |  |
| Response Time                        |                                                                           | 1 second          |  |
| <b>Temperature Measurement</b>       |                                                                           |                   |  |
| Range                                | -20 to +60 $\rm{^{\circ}C}$ (-31 to +176 $\rm{^{\circ}F}$ )               |                   |  |
| Resolution                           | $0.1^{\circ}$ C                                                           |                   |  |
| Accuracy                             | Typical: $\pm$ 0.4°C; refer to figure 2                                   |                   |  |
| <b>Relative Humidity Measurement</b> |                                                                           |                   |  |
| Range                                | 0 to 100% RH                                                              |                   |  |
| Resolution                           | $0.1\%$ RH                                                                |                   |  |
| Accuracy                             | Typical: $\pm 3\%$ RH @ 20 ~ 80% RH; refer to figure 1                    |                   |  |
| <b>LCD Display</b>                   |                                                                           |                   |  |
| Display Information                  | Date, Time, Temperature (°C and °F), Relative<br>Humidity (RH), Dew Point |                   |  |
| <b>Digital Output</b>                |                                                                           |                   |  |
| Channels                             | $\overline{2}$                                                            |                   |  |
| Output Type                          | PhotoMOS, Form A, SPST                                                    |                   |  |
| Max Load Current                     | 1000 mA                                                                   |                   |  |
| Load Voltage                         | 100VDC                                                                    |                   |  |
| <b>Data Logger</b>                   |                                                                           |                   |  |
| Records                              | 650,000                                                                   |                   |  |
| Wi-Fi Interface                      |                                                                           |                   |  |
| Interface                            | Wi-Fi 2.4G                                                                |                   |  |
| <b>Standard Supported</b>            | IEEE 802.11b/g/n                                                          |                   |  |
| Wireless Mode                        | Station & AP (1 Client)                                                   |                   |  |
| Encryption                           | WEP, WPA and WPA2                                                         |                   |  |
| Service                              | TCP, Modbus TCP, HTML                                                     |                   |  |

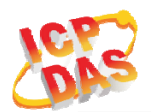

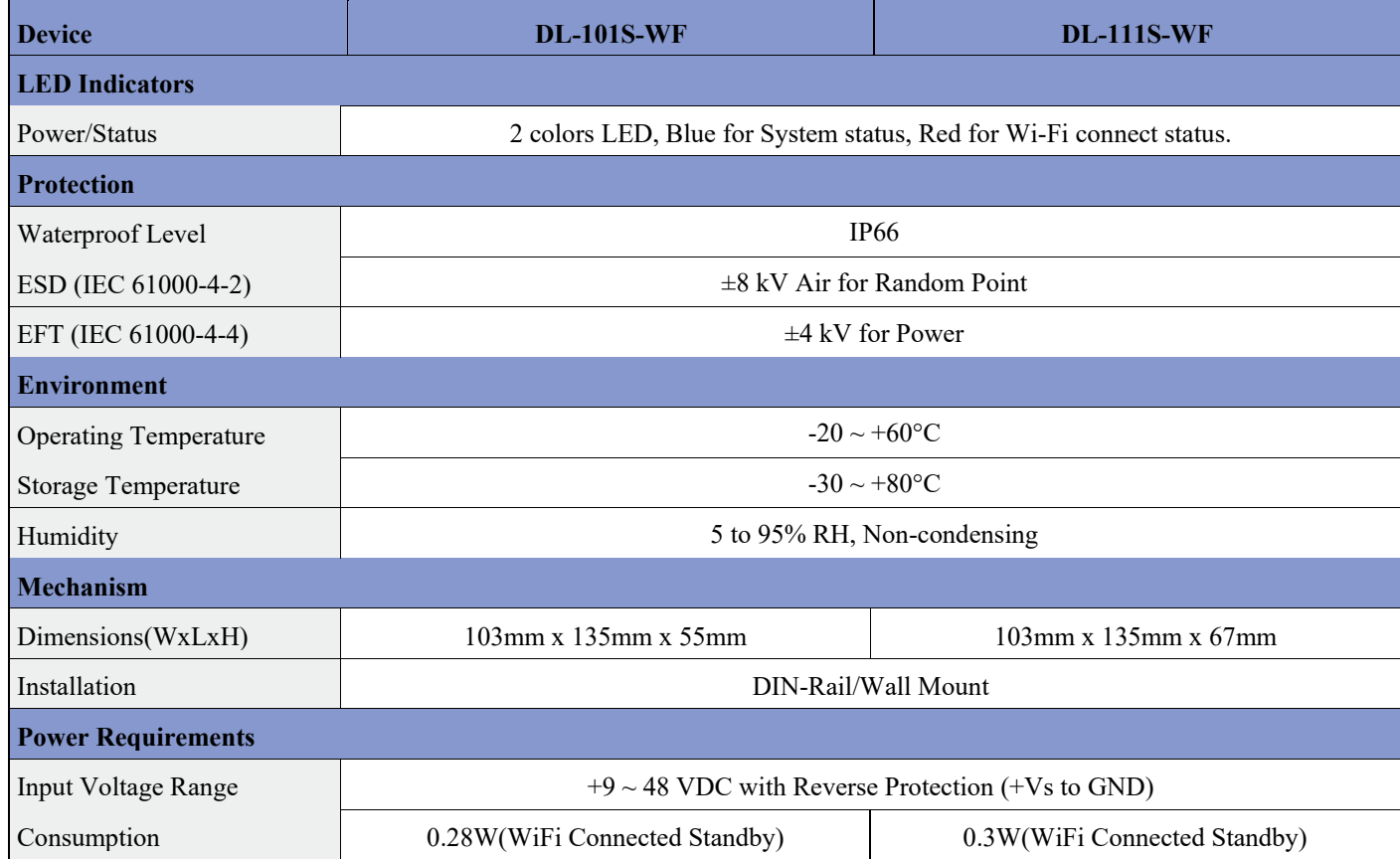

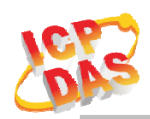

# **2. Hardware**

# **2.1 Outward Appearance**

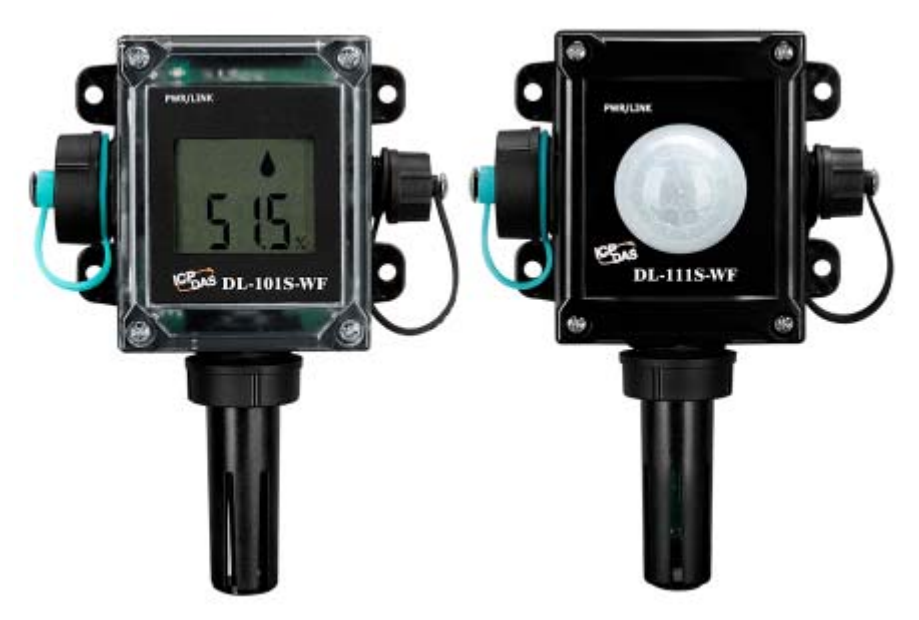

Figure 2-1**:** DL-101S-WF/DL-111S-WF

# **2.2 Reset to Default**

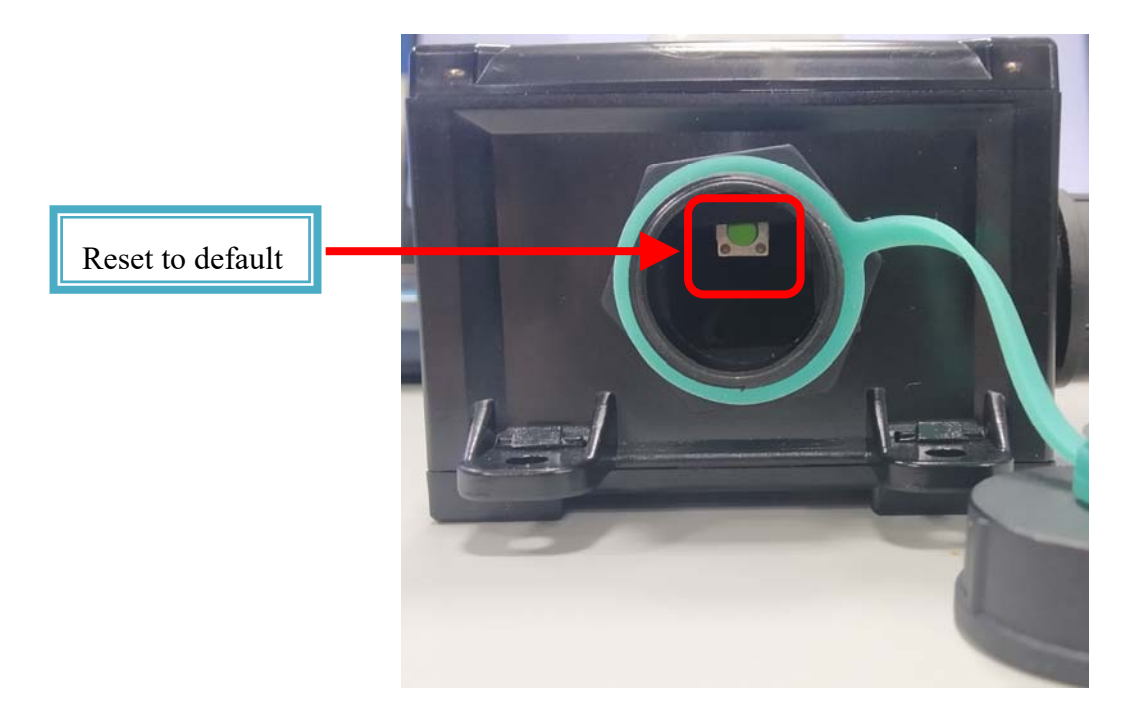

Figure 2-3**:** Switches inside the cover

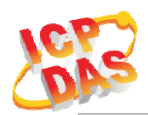

Remove the cover on the left side(Big cover), Press & hold the Reset button on the bottom side over 6 Sec until the Red LED(Status/Alarm) quick flash then release to restore device default setting. Default is set in AP mode.

# **2.3 Connector & Pin Define**

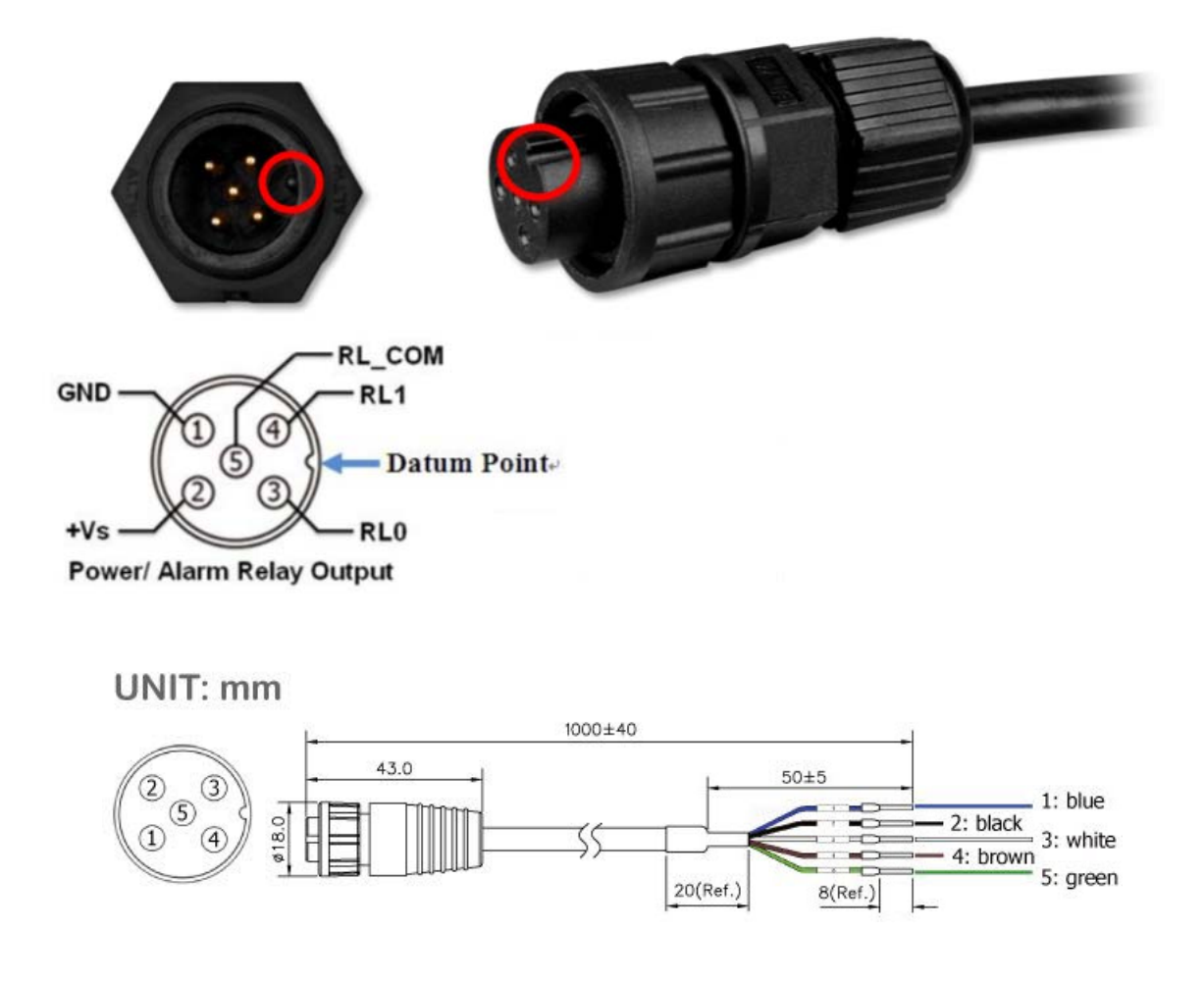

Figure 2-4**:** Connector for Power / Alarm Relay Output

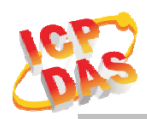

# **2.4 LCD Display(Only for DL-101S-WF)**

There are 6 items, Date, Time, Temperature (°C and °F), Relative Humidity (RH), Dew Point for LCD display, it can select On or Off to show on each item using utility, APP, or Web.

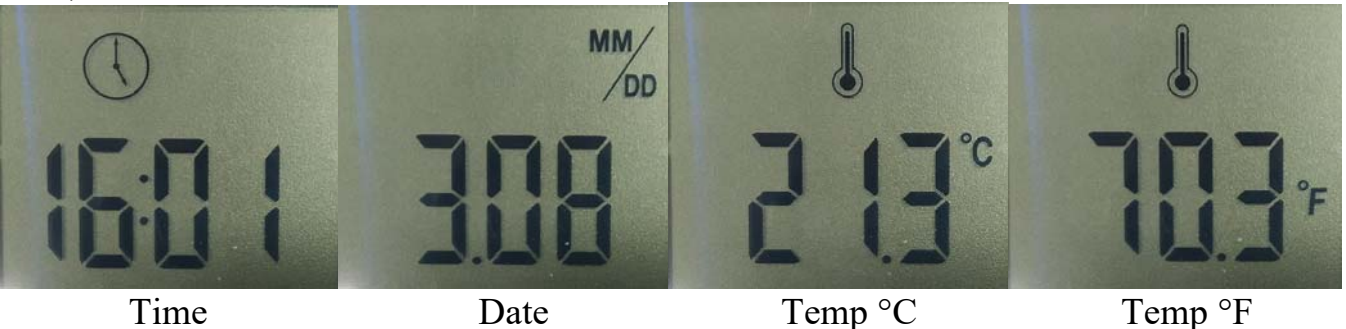

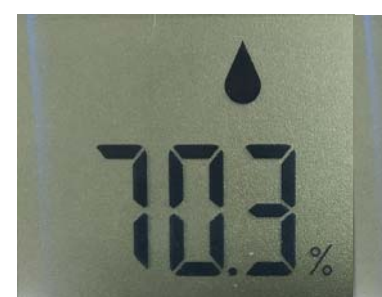

Relative Humidity Dew Point

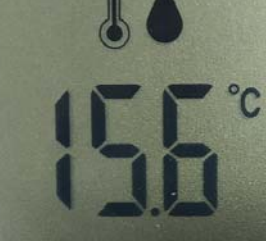

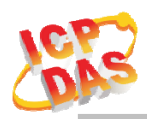

## **2.5 Dimensions**

The diagrams below provide the dimensions of the DL-1xxS-WF series to use in defining your enclosure specifications. All dimensions are in millimeters.

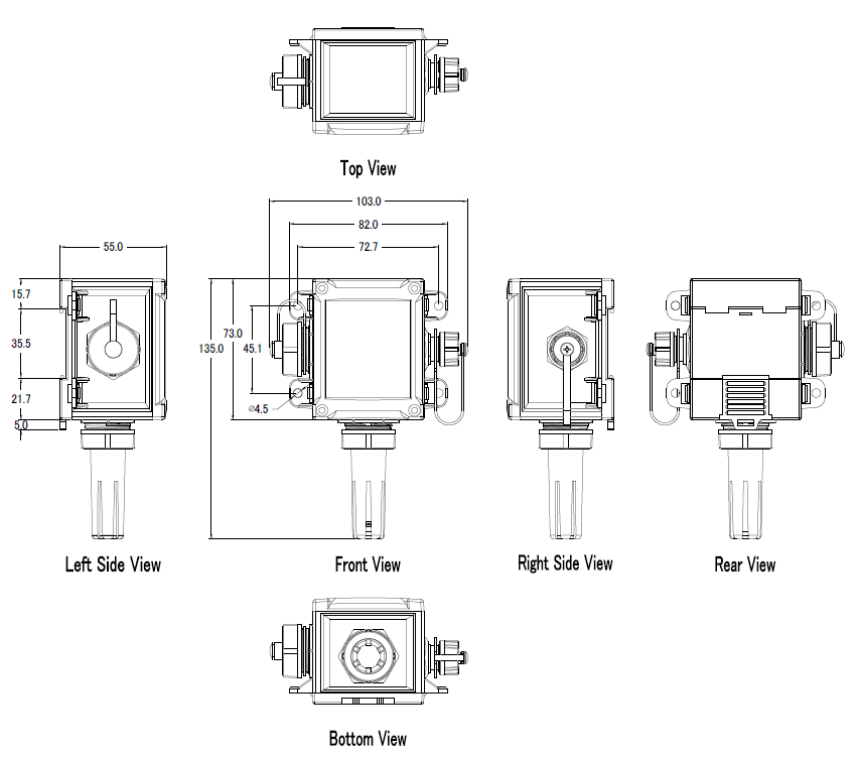

Figure 2-4**:** Dimension of the DL-101S-WF

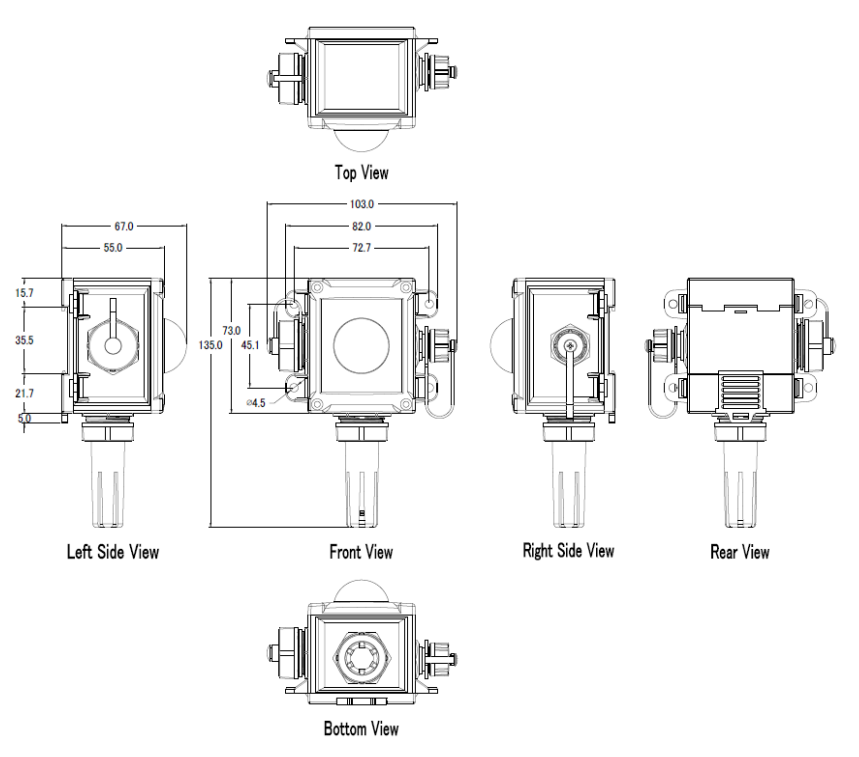

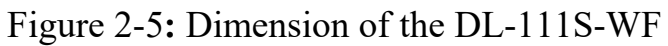

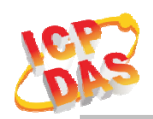

## **2.6 Wire Connection**

### **2.6.2 Digital Output (DO) wiring**

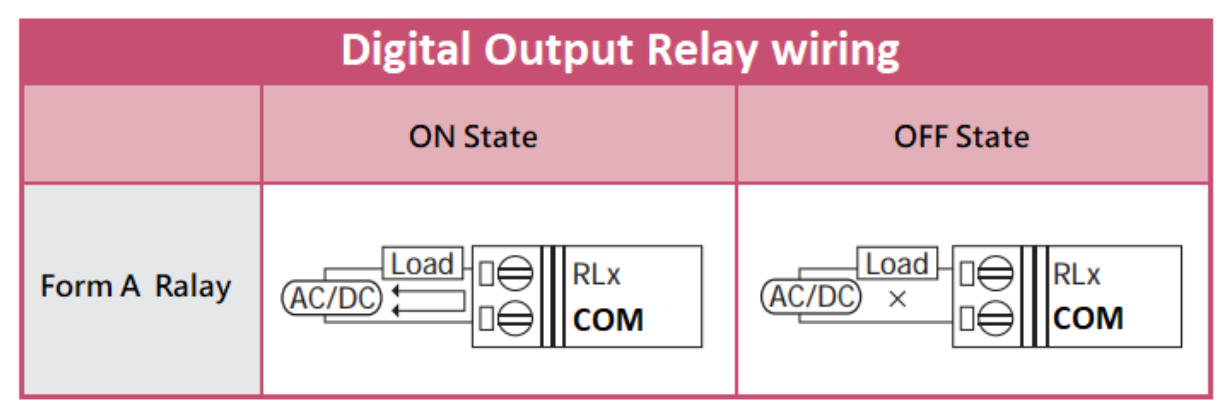

### Figure 2-6**:** Photo MOS Output wiring

### **2.6.2 Power Input**

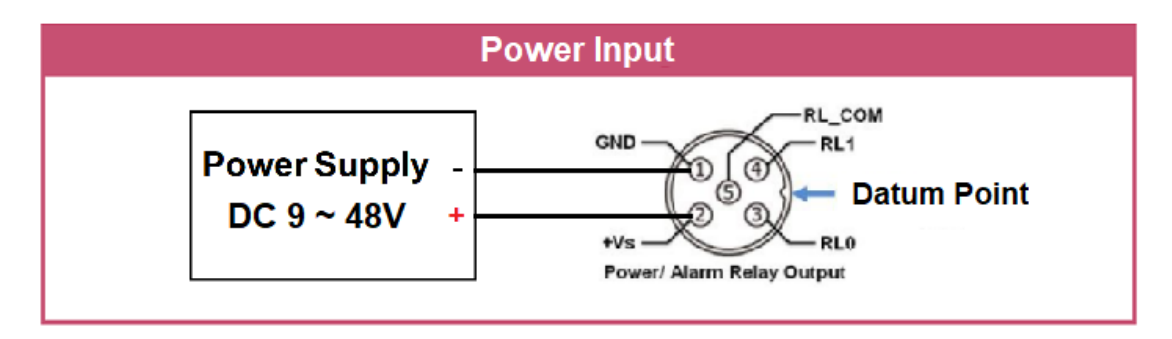

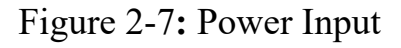

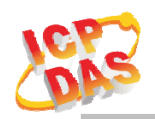

# **3. Software**

## **3.1 DL-WF PC Utility & DL Series Android APP**

The Utility provides the simple way to operating and acquire status. It can use the wireless network interface to configuration. Provide AP(Access Point) & STA(Station) mode to connect the DL-1xxS-WF series. It is available on both Windows & Android application to operating and configure the DL-1xxS-WF device.

**PC Utility Support Windows 7 (or later versions) and Android 5.0 (or later versions).** 

The following is the main screens provided by Utility, these utility tools can be thought as a useful tool for configuration and monitoring on the DL-1xxS-WF. It supplies several functions, such as Monitoring, Control, Connection, Wi-Fi setting and F/W upgrade, etc…

#### **3.1.1 Main Screen**

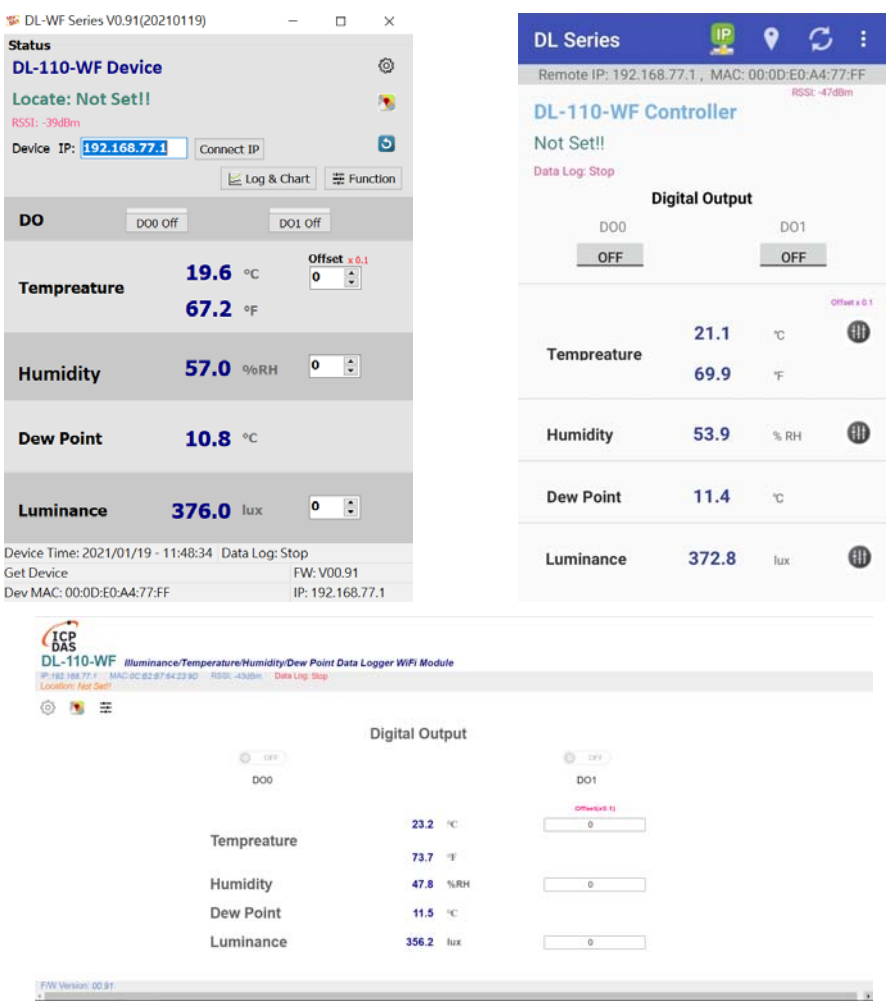

Figure 3-1**:** Utility main screen (Windows Utility , Android App, WEB)

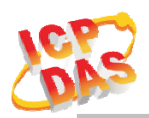

### **3.1.2 Device Status**

Show the connected controller information, user define Locate string, RSSI strength, Device IP & Static IP button for changing device IP in STA mode.

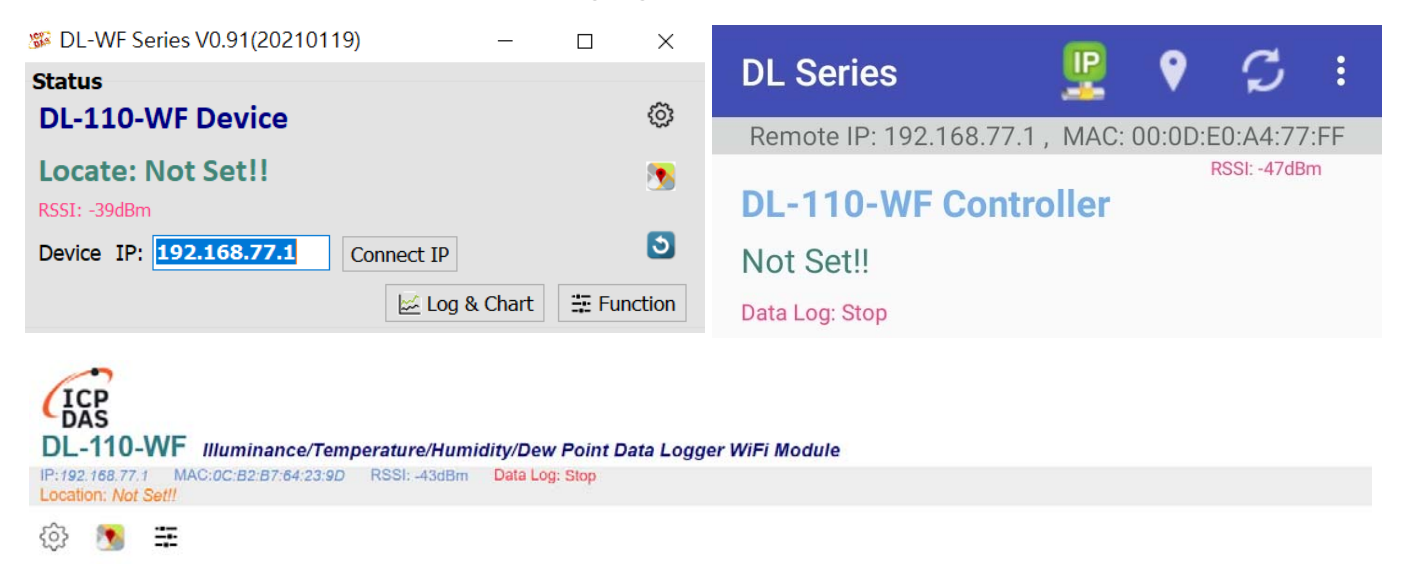

#### **3.1.3 Sensor & DO Output status**

Show the Sensor value & DO Photo MOS output status.

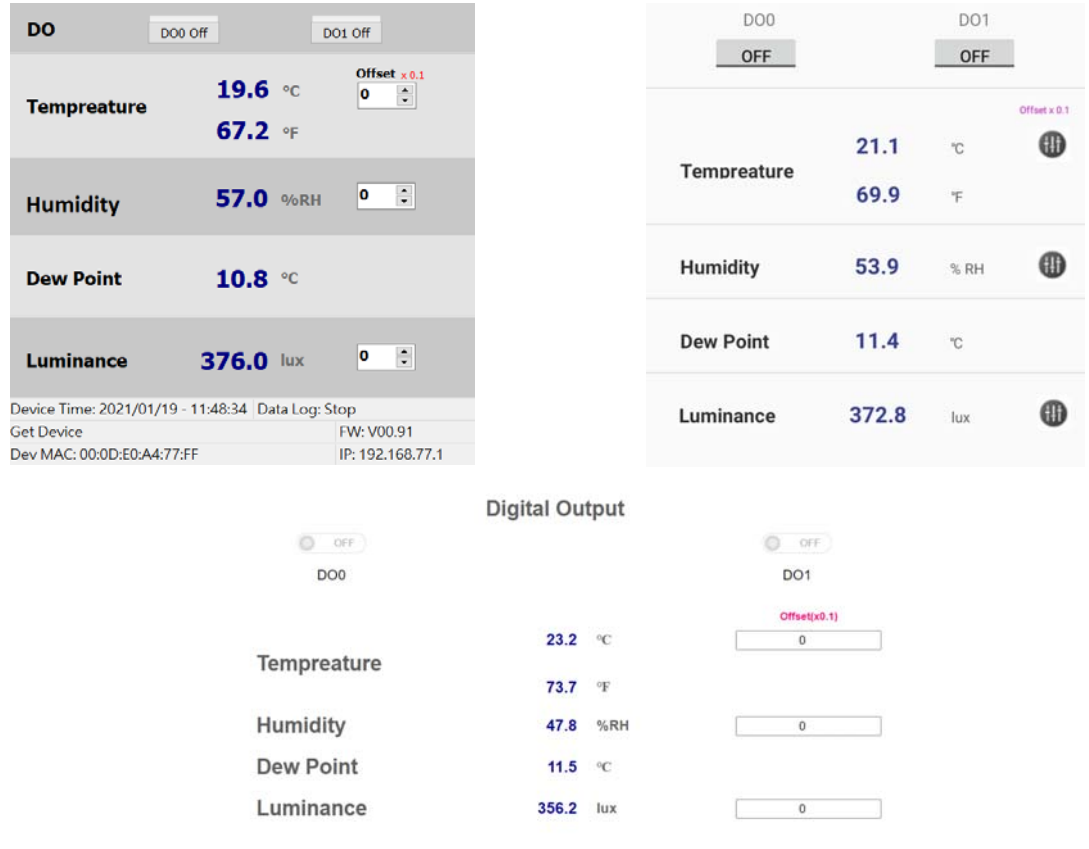

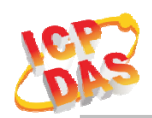

### **3.1.4 Icon Button**

| <b>ICON</b>                                                    | function                                                                                                    |                                                                                                    |  |
|----------------------------------------------------------------|----------------------------------------------------------------------------------------------------|----------------------------------------------------------------------------------------------------|--|
| {ି)                                                            |                                                                                                    | Open the Setup Screen (Android versions Setup                                                                                                    |  |
|                                                                | <b>Setup</b>                                                                                                    | function under the $\frac{1}{2}$ icon)                                                                                                    |  |
| <b>SP</b>                                                      | <b>Find Controller</b>                                                                                                    | Red Led blinking, use to find the connected                                                                                                    |  |
|                                                                |                                                                                                    | Controller                                                                                                    |  |
|                                                                | <b>Refresh</b>                                                                                                    | Refresh status                                                                                                    |  |
| 圭 Function<br>₩                                                | <b>Function</b>                                                                                                    | 1. PC Utility & HTML Function button use to<br>setup Schedule/Free run, Alarm item & range,<br>LCD display item(Only DL-101S-WF).<br>2. For Android APP, Function button is including<br>inside Menu bar. |  |
| ⊕                                                              | <b>Offset</b>                                                                                                    | Offset adjustment only for Android APP, PC<br>Utility $& HTML$ is show as number box.                                                                                                    |  |
| Log & Chart                                                    | 1. PC Utility Data Log manage & Chart view<br>button use to download data log from device<br>for chart view, save chart view buffer to CSV<br>Data Log &<br>& .dlb(Data Log Binary File), load binary file<br><b>Chart</b><br>to chart view.<br>2. For Android APP, Data Log & Chart button is<br>including inside Menu bar.<br>3. HTML do not include this function. |                                                                                                    |  |
| ÷<br>Setup<br>Function<br>Data Log & Chart<br>Version<br>About | Menu                                                                                                    | Menu list box include Setup, Function, Data Log<br>& Chart, FW Version & About, only for Android<br>APP.                                                                                                  |  |

Table 3-1**:** Icon Indicator

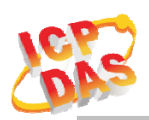

## **3.1.5 Configuration/Setup**

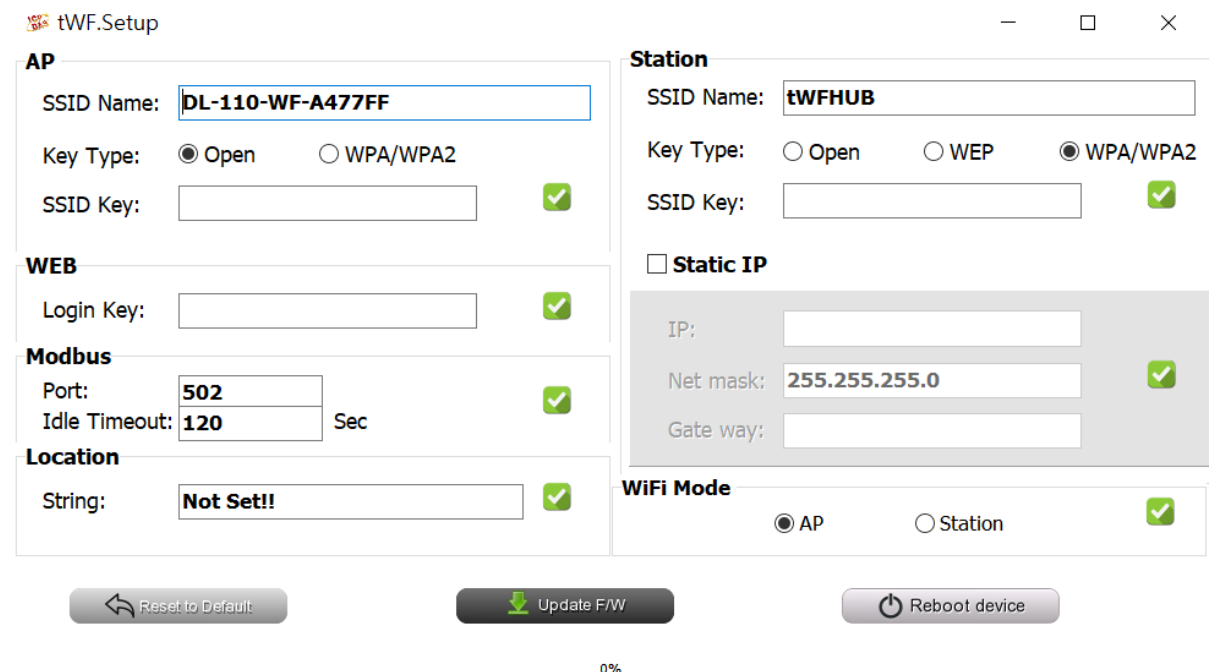

Figure 3-2**:** DL-WF Utility setup page

Click apply icon to save each subject's setting, after finishing all setting click (1) Reboot device to make device take effect on new setting

#### **AP**:

#### **SSID Name**

1. Default Controller's SSID in Wi-Fi AP mode, will be DL-1xxS-WF-xxxxxx. Note: xxxxxx is the last 6 characters MAC address of your device.

#### **Key Type**

AP mode SSID Key type (default is **Open**)

#### **SSID Key**

AP mode SSID Key, (default is **None**)

#### **STA**:

#### **SSID Name**

Wi-Fi AP's SSID intent to connect (default is **tWFHUB**)

#### **Key Type**

Wi-Fi AP's SSID Key Type (default is **WPA/WPA2**)

### **SSID Key**

Wi-Fi AP's SSID Key (default is **00000000**)

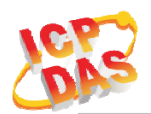

### **Static IP:**

 **IP:** Specific an IP that is not been used. **Mask:** Default will be **255.255.255.0**. **Gateway:** Basically, define in the AP you are going to connect.

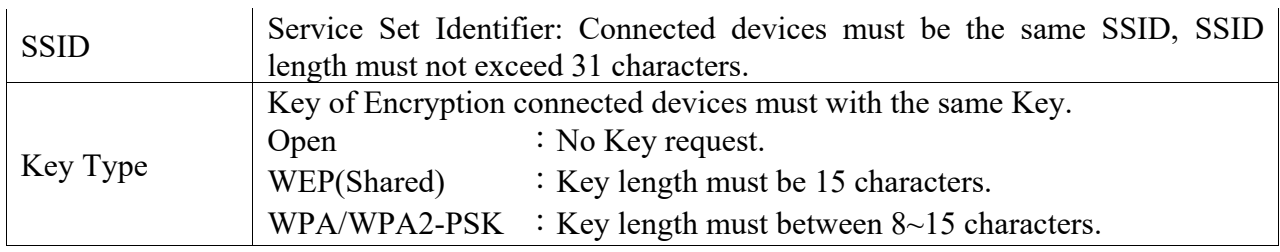

Table 3-2**:** Station SSID & Key type configure

#### **Wi-Fi Mode**:

DL-1xxS-WF Device working mode (default is in **AP**)

 **AP (**Access Point**)**:

PC or Android Device connect to DL Device directly through

AP(Fixed IP:**192.168.77.1**), AP mode support only one connection, If Multiple devices connect at a same time, only first connected devices can access.

#### **STA(**Station**):**

DL Device will auto connect to specific Wi-Fi AP, PC or Android Device also need to connect to the same AP, then they can use those DL Device in same domain.

\*. Please check specific Wi-Fi AP is active and SSID/key is same as the setting before use.

#### **Location information:**

Set the information for you to identify & locate those Controller easily, length must under 31 characters.

#### **Modbus Port:**

Modify Modbus TCP Port (default is **502**)

### **Modbus Idle Timeout:**

Set Idle Timeout for Modbus TCP connection (default is **120 Sec**) in STA(Station) mode, recommend 30 Sec. when device in STA mode connect to an AP, when device break connect with AP and lost connection, the device will hang in a dead connection. To prevent this happen, set a timeout, the device will close the connection and wait for next connect.

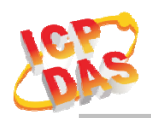

#### **3.1.6 IP Scanner**

There are lots of free IP scanner tools in both Windows & Android OS, for example "Advanced IP Scanner" for Windows, "Network Analyzer" for Android, those are high performance scanner tools on each OS.

# **3.2 Function page**

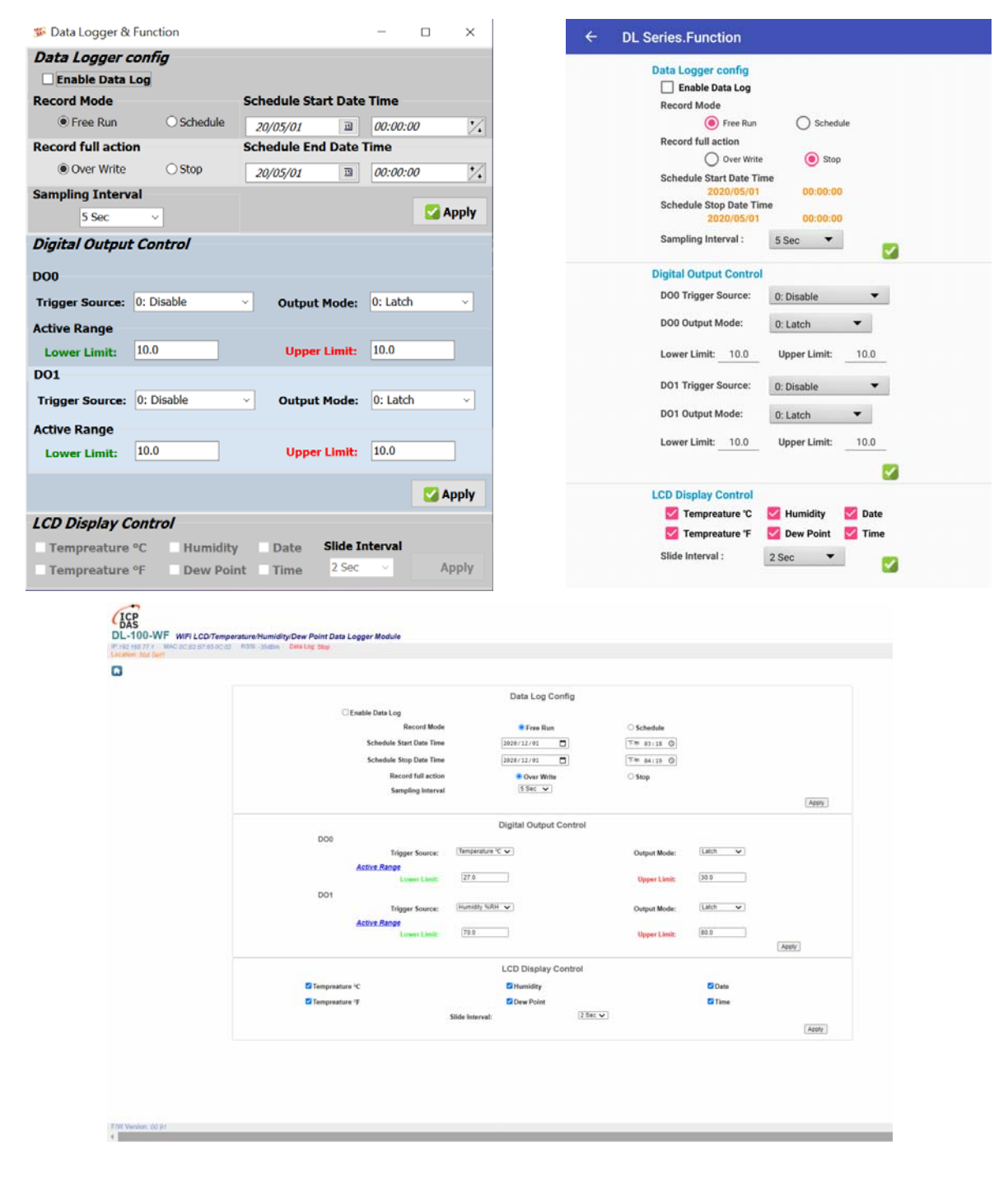

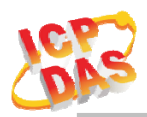

Function page include Data Logger Config, Digital Output Control & LCD Display Control.

### **Data Logger Config**:

#### **Enable Data Log**

Start/Stop the Data Logger & save all capture date in memory. It will start from the first record every time when enable start the Data Logger.

#### **Record Mode**

Select Data Logger running in **Schedule** or **Free Run** mode.

#### **Record full action**

Select the action roll over **Overwrite** record or **Stop** the record when Data Logger record full.

#### **Schedule Start/Stop Date Time**

To set the Start/Stop Date/Time when select Data Logger running in **Schedule** mode.

#### **Sampling Interval**

Select the interval time for sampling.(5,10,15,30Sec,1,5,10,15,30Min,1,12,24Hr)

#### **Digital Output Control (DO0/DO1)**:

#### **Trigger Source**

Select which item for trigger the DO Photo MOS active,

#### **0: Disable**

- **1: Temperature ℃**
- **2: Temperature ℉**
- **3: Humidity %RH**
- **4: Dew Point ℃**
- **5: Luminance lux. (Only for DL-111S-WF)**

#### **Output Mode**

Select DO output mode **0: Latch** or **1: Momentary(1sec)**.

#### **Active Range**

#### **Lower Limit/Upper Limit**

Set the value active between Lower & Upper limit.

### **LCD Display Controller (Only for DL-101S-WF)**:

There are 6 items, Date, Time, Temperature (°C and °F), Relative Humidity (RH), Dew Point for LCD display, it can select On or Off to show on each item using utility, APP, or Web.

#### **Slide Interval**

Select a value of second for LCD switch between each item.

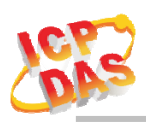

DL Series. Data Log & Chart

2021/01/18 17:12:11

02001108410.17:12:01

## **3.3 Log & Chart page**

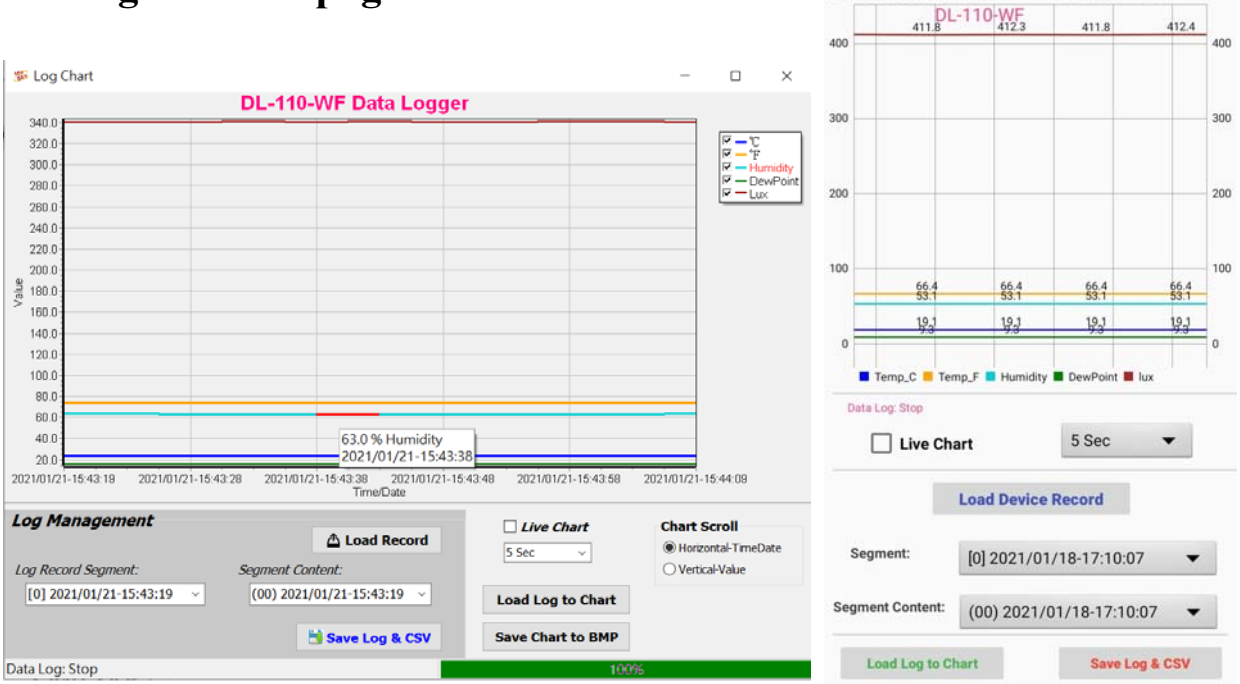

Log & Chart page include Chart View, Live Chart & Log Management. This page only available for PC Utility & Android APP, do not include in WEB.

#### **Chart View**:

Use mouse Left/Right/wheel to control the Chart View area zoom, shift, show hint.

#### **Chart Scroll**:

Select Horizontal(Timeline)/Vertical(Value) direction on Chart View, use mouse wheel for Zoom In or Zoom Out.

#### **Live Chart**:

Check on Live Chat & select the interval time to draw the real time chart.

#### **Log Management**:

Load record from device, it will show the segment & segment content, select the segment/content range will change the chart view data.

Save Log & CSV will save the chart to a CSV file & .dlb (Data Log Binary) file.

**Load Log to Chart** allow you to open a .dlb file to show on the view.

**Save Chart to BMP** allow you to save the view to a BMP file.

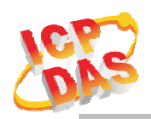

# **4. Modbus Protocol**

### **4.1.2 Function Code**

The function code field of a Modbus data unit is coded in one byte. Valid codes are in the range of 1 ... 255 decimal (the range 128 - 255 is reserved and used or exception responses). When a Modbus request is sent from a Modbus Client to a Server device the function code field tells the Server what kind of action to perform.

The Modbus TCP feature of DL-1xxS-WF supports 5 function codes, which allows the reading and writing of data contents of registers.

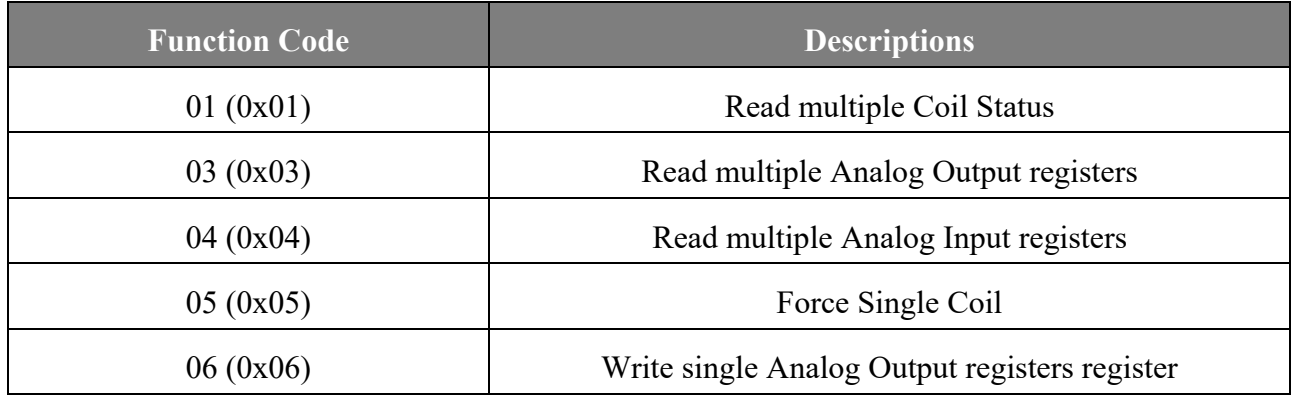

Table 4-1: Supports Function Codes of DL-1xxS-WF

Any other function code request will be returned with an error response indicating the function code is not supported, as well as a request for too much data or data at a register address that not present.

#### **4.1.3 Error Response**

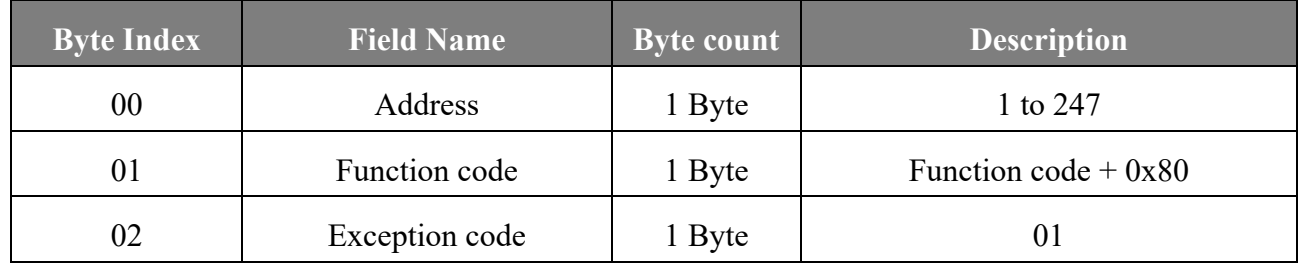

Table 4-2: Error response of Modbus Protocol

If a CRC mismatch occurs, the module will not respond.

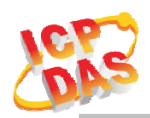

### **4.2 Data Encoding**

Modbus uses a "big-endian" representation for address and data items. This means that when a numerical quantity larger than single byte is transmitted, the most significant byte (MSB, also called the high-order byte) is send first. The following subtopics describe the different byte of encoding and show how the data is encoded as it is within the Modbus packet.

#### **4.2.1 Binary**

A binary item is represented as a single bit within a data word. All binary is packed into 16-bits data words, which are accessed using function code 01 and 02. Therefore, a single register contains 16 bits of binary data, each having a specific meaning.

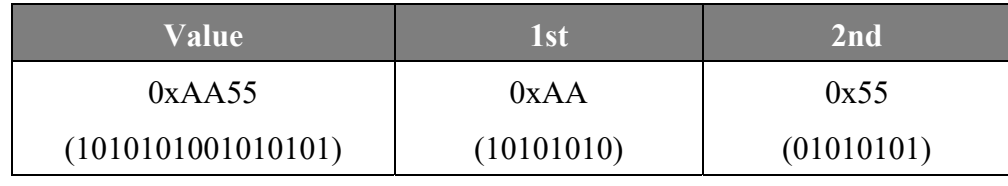

Table 4-3: A single register contains 16 bits of binary data

#### **4.2.2 16-bits Word**

A 16-bits word item is transmitted with the most significant byte first. Function code 03 and 04 read 16-bits items at a time; therefore, each of these data items will fit within one register that is read.

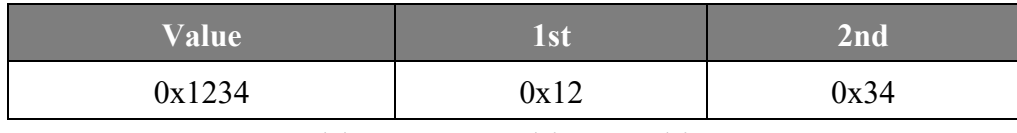

Table 4-4: A 16-bits word item

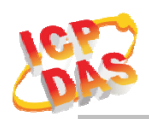

## **4.3 Modbus TCP Protocol Description**

The Modbus protocol defines a simple protocol data unit independent of the underlying communication layers. The mapping of Modbus protocol on network can introduce some additional fields on the application data unit.

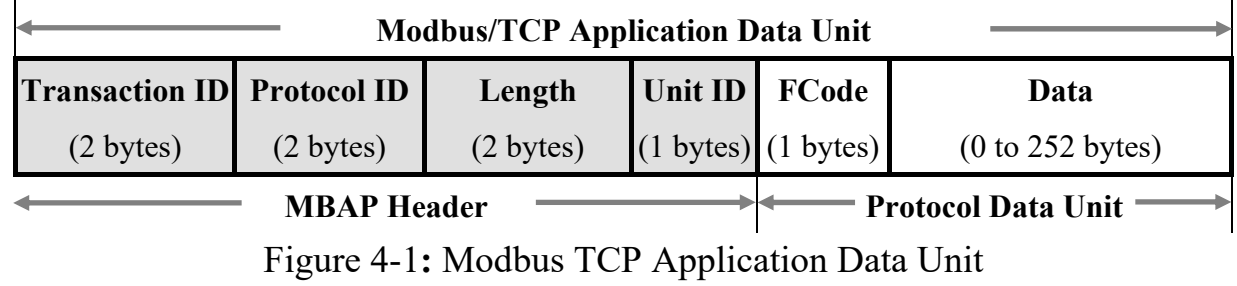

### **4.3.1 MBAP**

The Modbus TCP extension includes 7 additional bytes to the original Modbus protocol, which allows for transport over the TCP/IP layers.

A dedicated header is used on TCP/IP to identify the Modbus Application Data Unit. It is called the MBAP Header (MODBUS Application Protocol Header). The MBAP Header consists of 7 bytes of information:

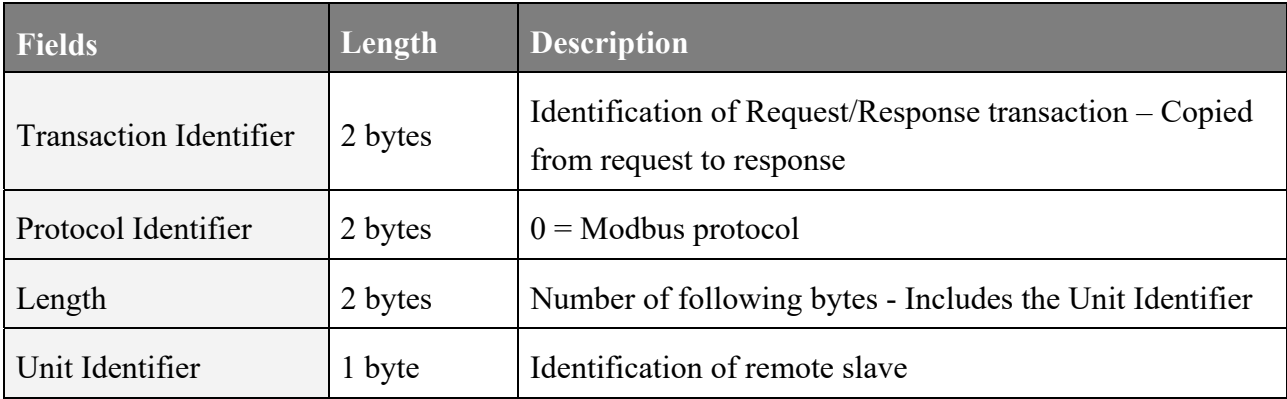

Table 4-5: Modbus TCP Application Protocol Header

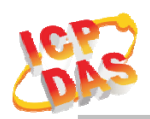

# **4.4 DL-1xxS-WF Address Mapping (PLC Address Base = 1)**

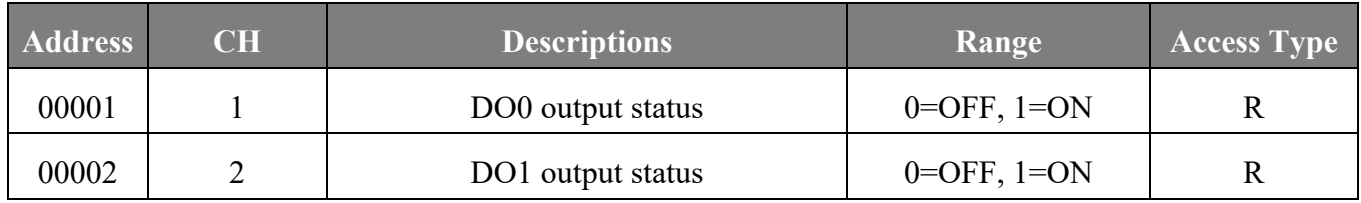

Table 4-6: FC01 Read DO address (0xxxx)

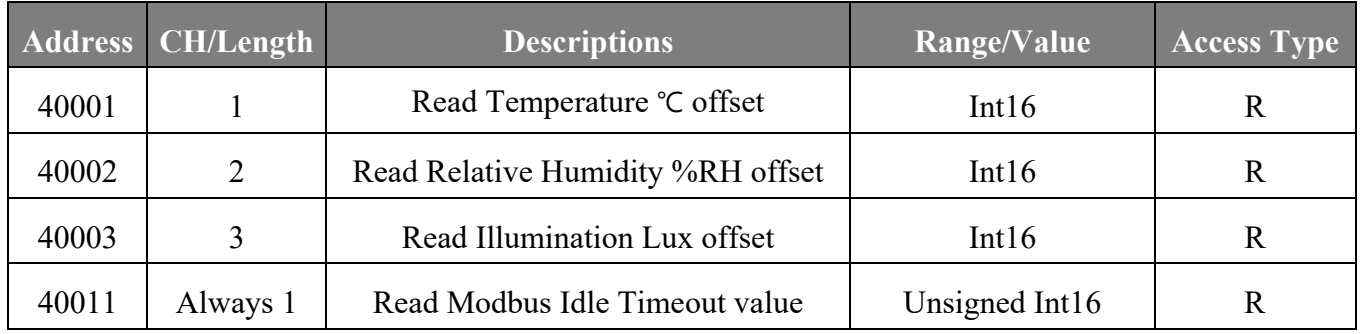

Table 4-7: FC03 Read multiple AO address (4xxxx)

Note: Offset value will multiply by 0.1 E.g. Read value = 10, the offset will be  $10 * 0.1 = 1.0$ 

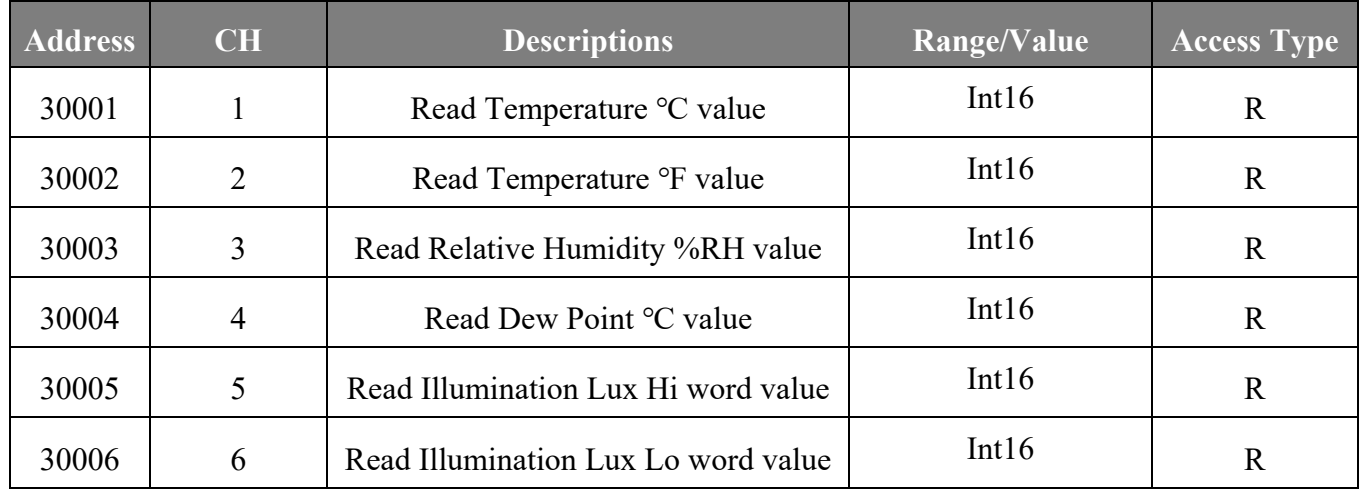

Table 4-8: FC04 Read multiple AI address (3xxxx)

Note: Value will multiply by 0.1

E.g. Read value = 198, the real value will be  $198 * 0.1 = 19.8$ 

Illumination Lux = ((Hi word  $*$  65536) + Lo word)  $*$  0.1

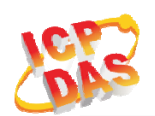

# **DL-1xxS-WF Series User's Manual**

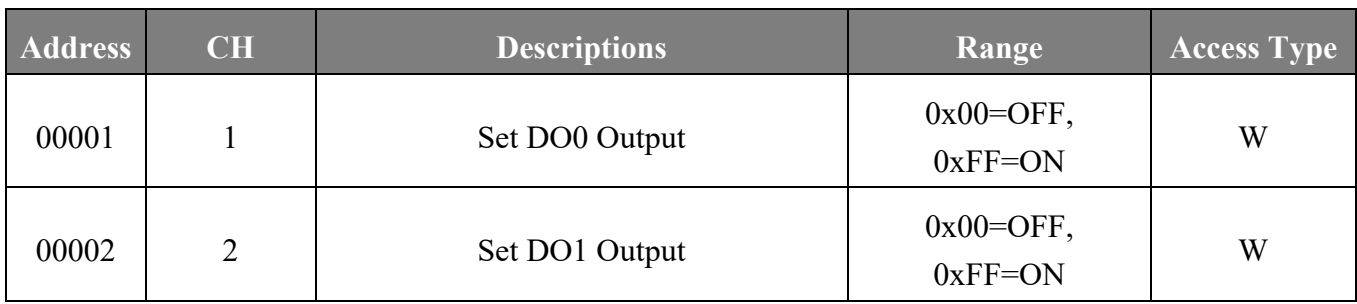

Table 4-9: FC05 Write DO address (0xxxx)

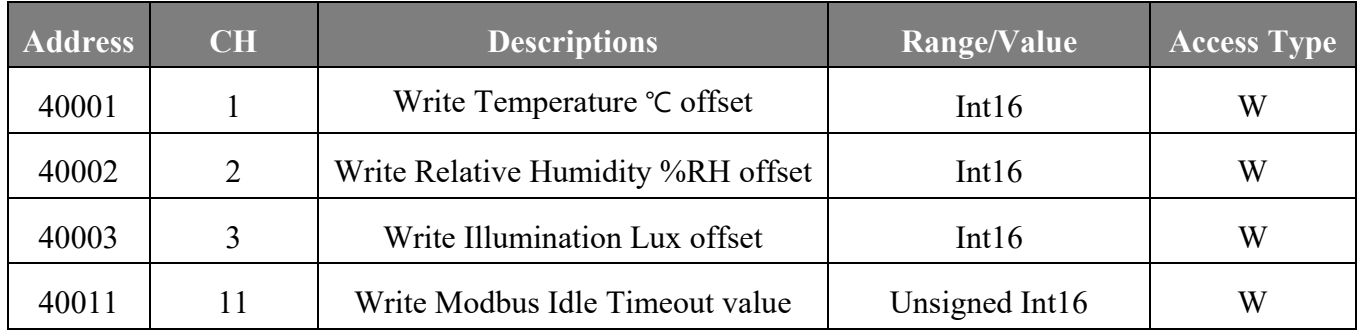

Table 4-10: FC06 Write single AO address (4xxxx)

Note: Offset value will multiply by 0.1 E.g. Write value = 10, the offset will be  $10 * 0.1 = 1.0$ 

# **Technical Support**

If you have problems about using the DL-1xxS-WF Series device, please contact ICP DAS Product Support.

Email: service@icpdas.com